#### **คู มือปฏิ บัต งานสําหรับผูใช**

**(User Manual)** 

## **ระบบบร ิหารงานโครงการ มหาว ทยาล ยศรนคร ี ิ นทรว ิโรฒ ิ ั**

**Project Management System** 

# **1. Log in เขาสูระบบ** มีขั้นตอนดังตอไปนี้

- เมื่อเข้าสู่ระบบสารสนเทศทรัพยากรบุคคล (http://project.swu.ac.th) จะปรากฏหน้าจอ ดังรูป

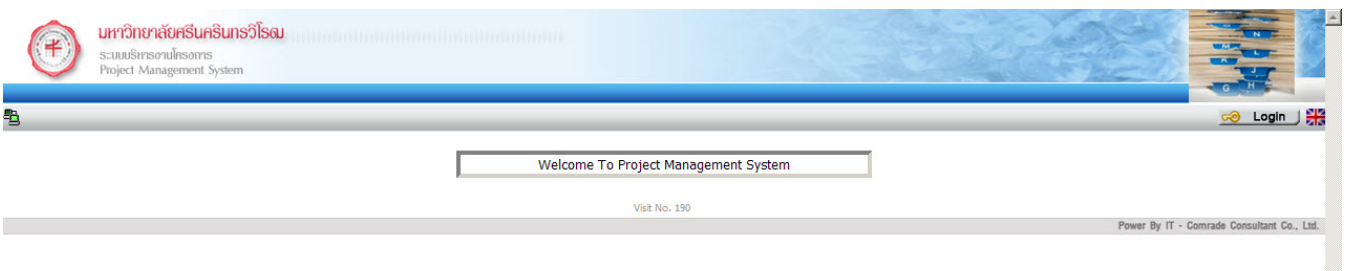

- กดปุม Login
- ทำการระบุ Username ( ชื่อผู้ใช้ ในที่นี้ใช้ BUASRI Id ) และ Buasri Password ( รหัสผ่าน)
- กดปุ่ม <mark>Login</mark> เพื่อเข้าสู่ระบบ
- ระบบจะทำการตรวจสอบความถูกต้องจากข้อมูล web mail ของมหาวิทยาลัย หากระบุข้อมูลถูกต้อง จะเข้าสู่ ้ระบบ โดยปรากฏหน้าจอเพื่อให้เลือกเมนูการใช้งาน ดังรูป

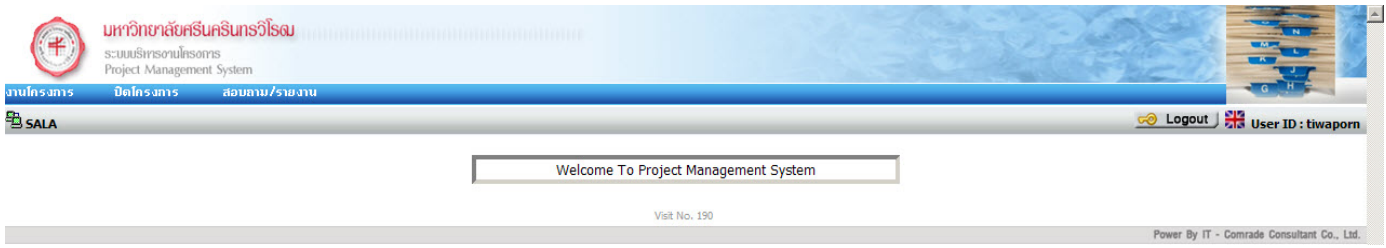

## **2. งานโครงการ**

## **2.1 บันทึกโครงการ / โครงการยอย**

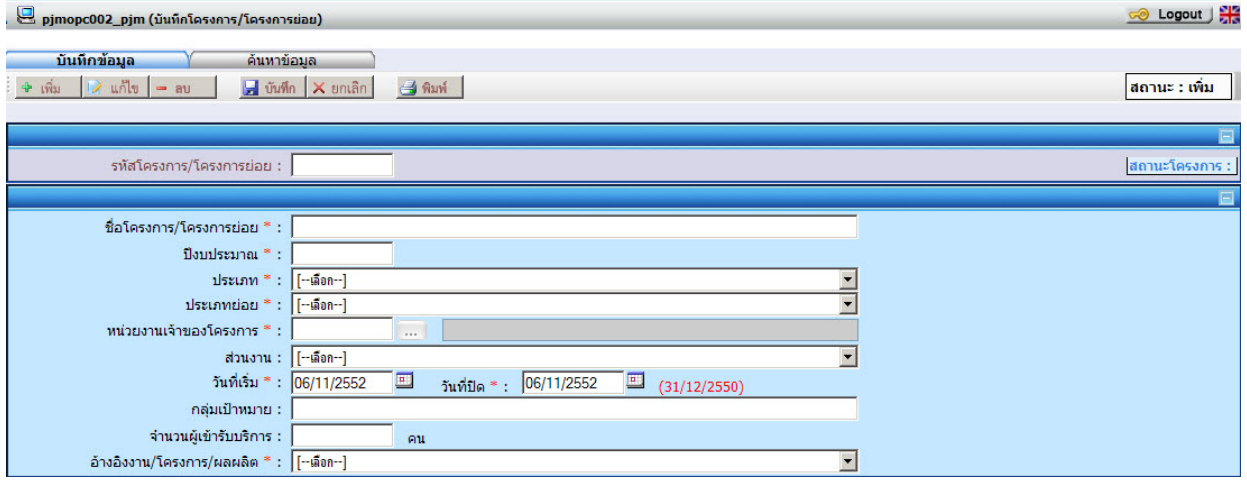

- ระบบจะทำการ Generate รหัสโครงการ/โครงการย่อย ให้โดยอัตโนมัติ
- ระบุชื่อโครงการ / โครงการยอย
- ระบุปงบประมาณ
- ระบุประเภท
- ระบุประเภทยอย
- ระบุหนวยงานเจาของโครงการ
- ระบุวันที่เริ่ม และวันที่ปด
- ระบุ อ้างอิงงาน/โครงการ/ผลผลิต
- กดปุ่ม บันทึก เพื่อ บันทึกโครงการ เมื่อบันทึกโครงการแล้ว จะมี tab แสดงขึ้นมาด้านล่างของหน้า ดังแสดงในภาพ

### **Tab หนวยงานภายใน**

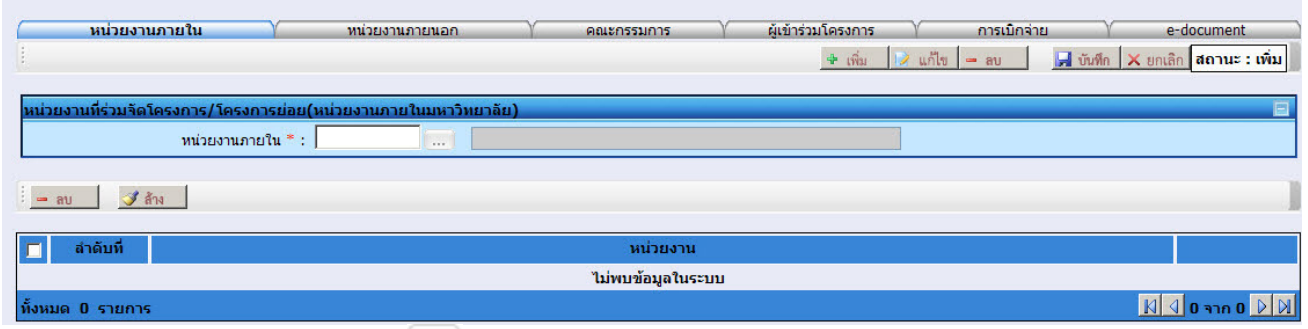

- ระบุ หนวยงานภายใน หรือกด จะปรากฎหนาจอ popup เพอคื่ นหา หนวยงานภายใน

#### **Tab หนวยงานภายนอก**

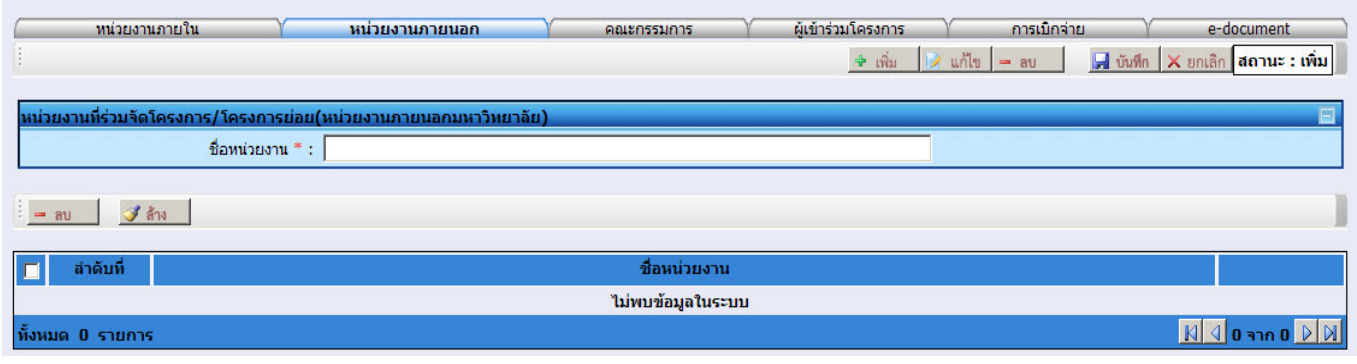

- ระบุหนวยงานภายนอก

#### **Tab คณะกรรมการ**

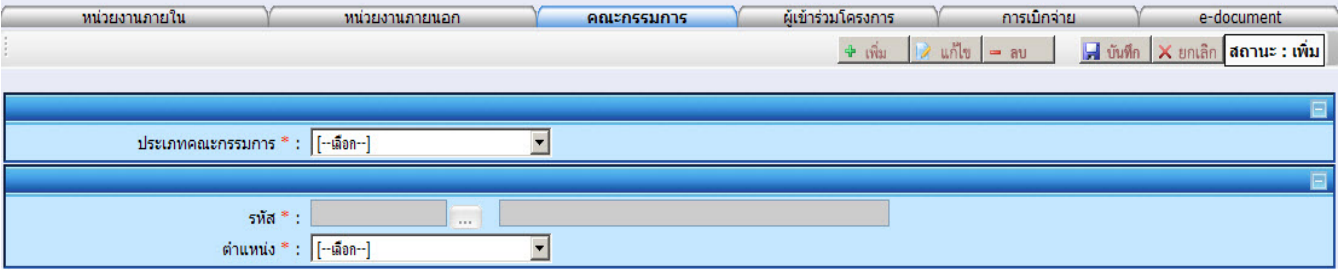

- ระบุประเภทคณะกรรมการ
- ระบุรหัสประจําตัว หรือกด จะปรากฎหนาจอ popup เพื่อคนหา รหัสประจําตัว
- ระบุตําแหนงของคณะกรรมการ

## **Tab ผูเขารวมโครงการ**

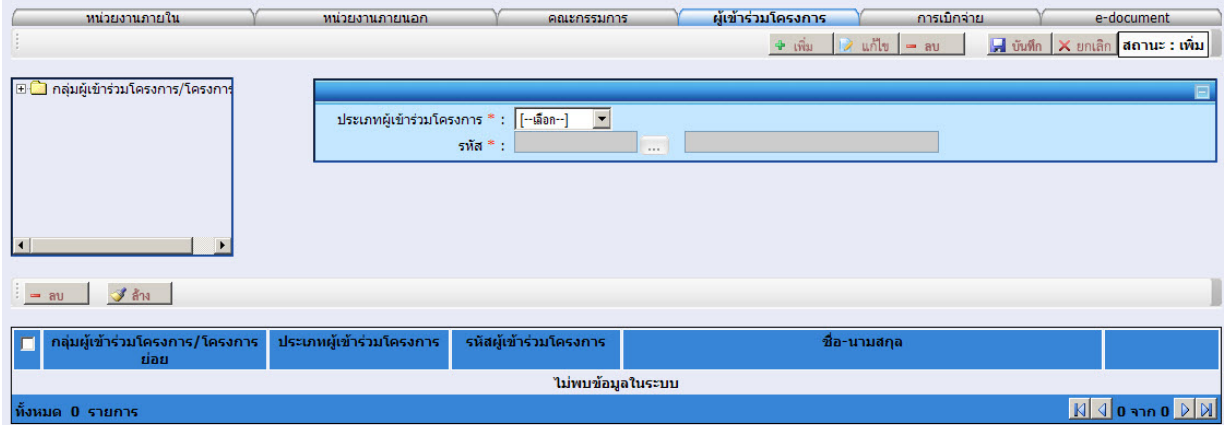

- ระบุประเภทผูเขารวมโครงการ
- ระบุรหัสประจําตัว หรือกด จะปรากฎหนาจอ popup เพื่อคนหา รหัสประจําตัว

#### **Tab e-document**

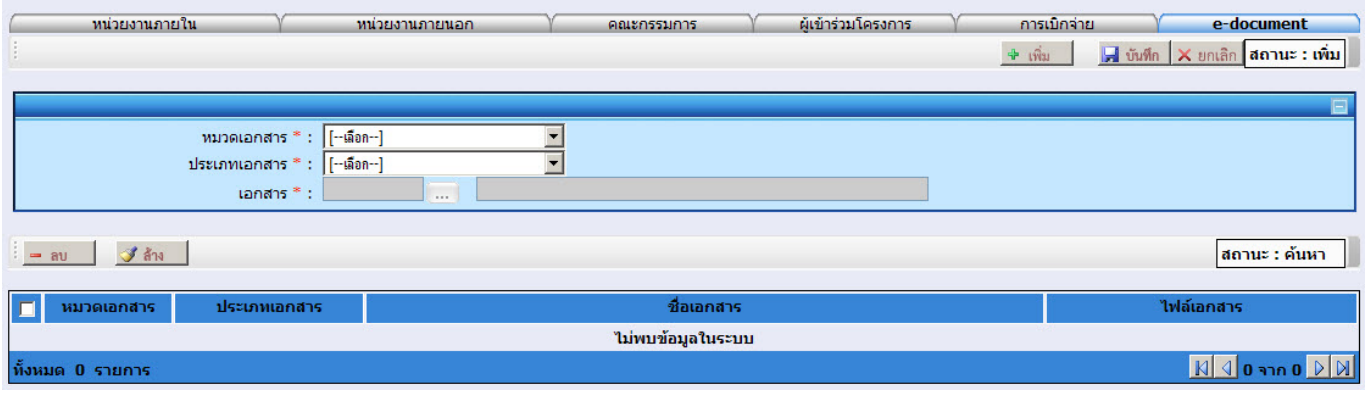

- ระบุหมวดเอกสาร
- ระบุประเภทเอกสาร
- ระบุเอกสาร หรอกด ื จะปรากฎหนาจอ popup เพื่อคนหา เอกสาร

## **2.2 บันทึกกจกรรมในโครงการ ิ**

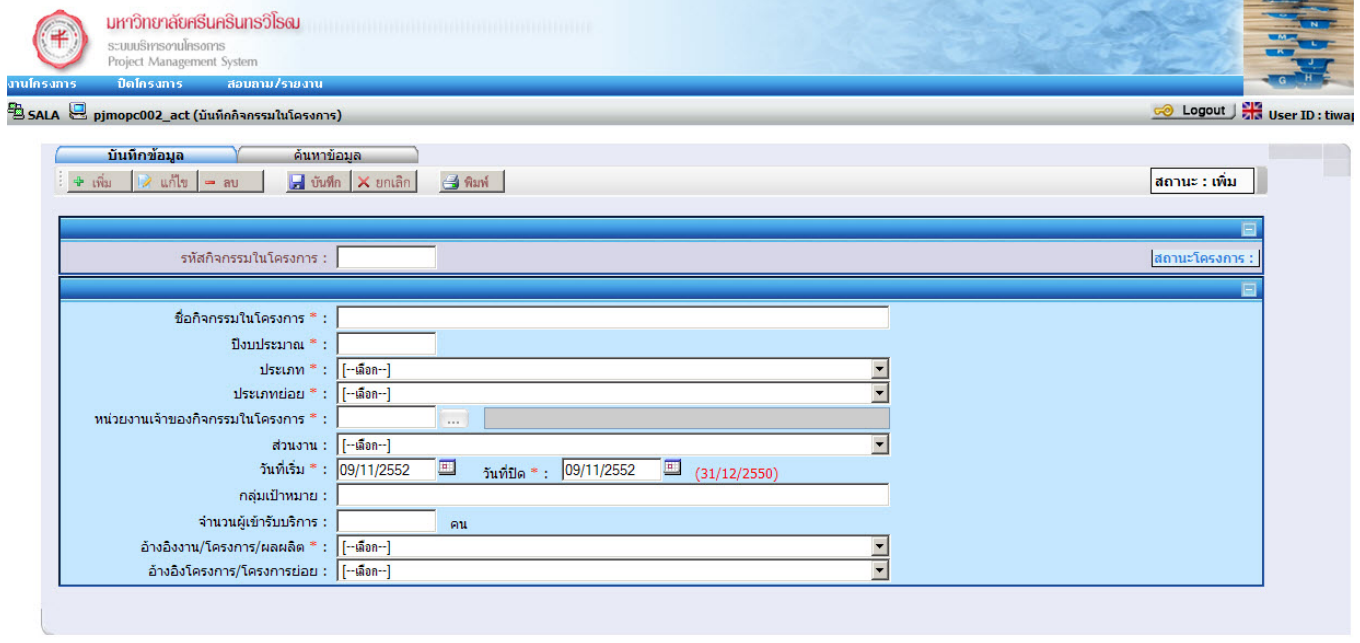

Visit No. 193

Power By IT - Comrade Consultant Co.

- ระบบจะทําการ Generate กิจกรรมในโครงการ ใหโดยอัตโนมัติ
- ระบุกิจกรรมในโครงการ
- ระบุปีงบประมาณ
- ระบุประเภท
- ระบุประเภทยอย
- ระบุหนวยงานเจาของกิจกรรมในโครงการ
- ระบุวันที่เริ่ม และวันที่ปด
- ระบุ อ้างอิงงาน/โครงการ/ผลผลิต
- ระบุ อ้างอิงโครงการ/โครงการย่อย
- กดปุ่ม บันทึก เพื่อ บันทึกกิจกรรม เมื่อบันทึกโครงการแล้ว จะมี tab แสดงขึ้นมาด้านล่างของหน้า ดังแสดงในภาพ

### **Tab หนวยงานภายใน**

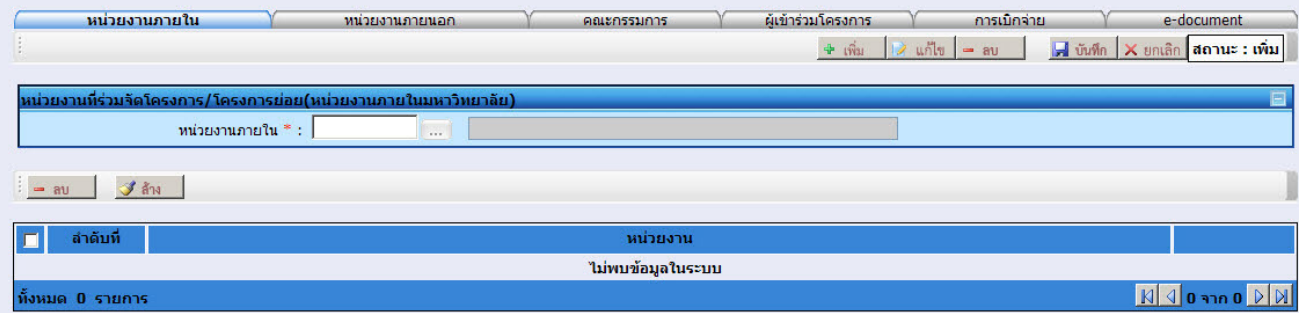

- ระบุ หนวยงานภายใน หรือกด จะปรากฎหนาจอ popup เพื่อคนหา หนวยงานภายใน

### **Tab หนวยงานภายนอก**

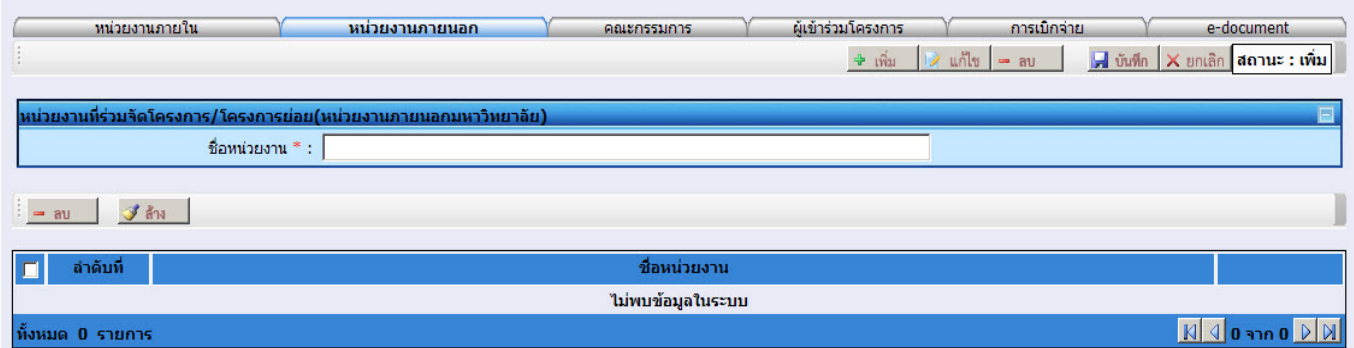

 **-** ระบุหนวยงานภายนอก

#### **Tab คณะกรรมการ**

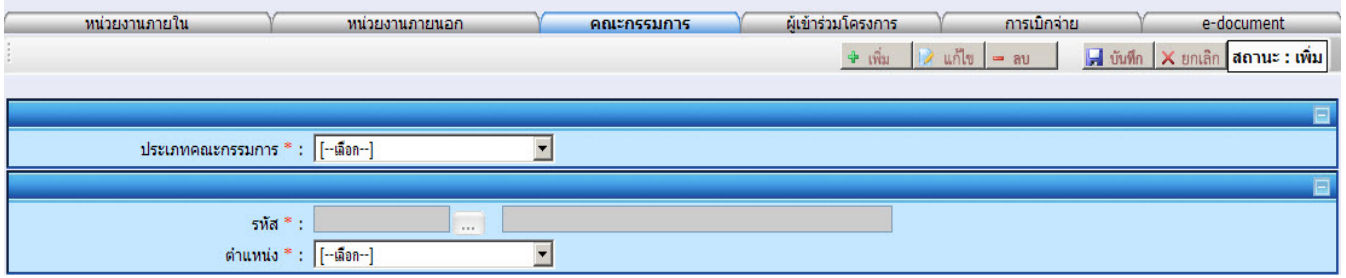

- ระบุประเภทคณะกรรมการ
- ระบุรหัสประจําตัว หรือกด จะปรากฎหนาจอ popup เพื่อคนหา รหัสประจําตัว
- ระบุตําแหนงของคณะกรรมการ

## **Tab ผูเขารวมโครงการ**

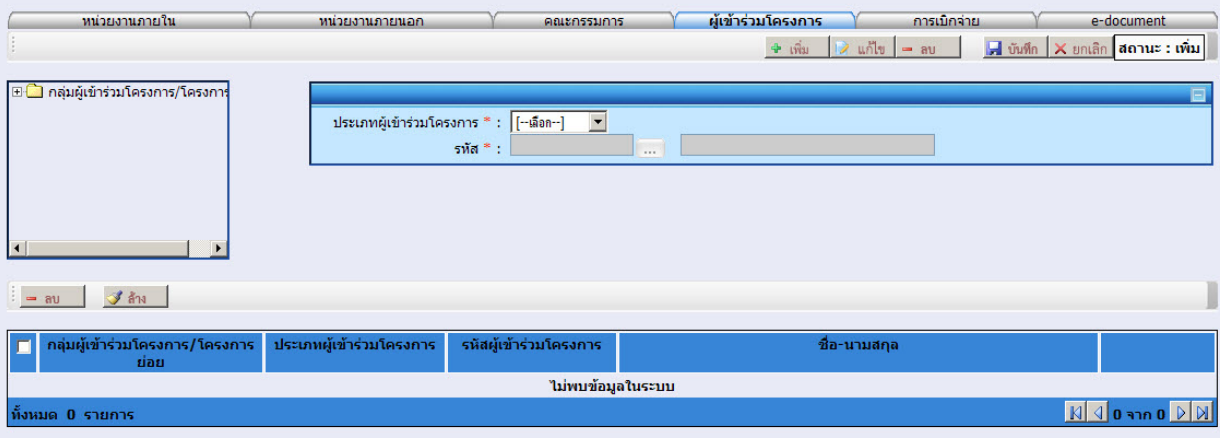

- ระบุประเภทผูเขารวมโครงการ
- ระบุรหัสประจําตัว หรือกด จะปรากฎหนาจอ popup เพื่อคนหา รหัสประจําตัว

#### **Tab e-document**

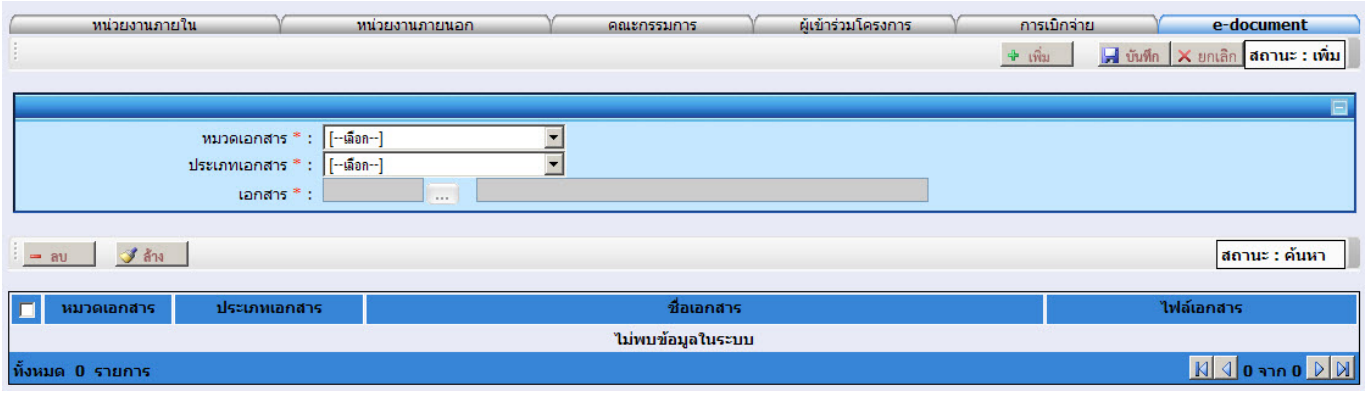

- ระบุหมวดเอกสาร
- ระบุประเภทเอกสาร
- ระบุเอกสาร หรอกด ื จะปรากฎหนาจอ popup เพื่อคนหา เอกสาร